New Microsoft Self Service Password Reset Registration and Rest

### **Update your contact information First:**

- 1. Go to<https://mysignins.microsoft.com/>
- 2. Click on **Security Info**
	- a. Click **Add Method**

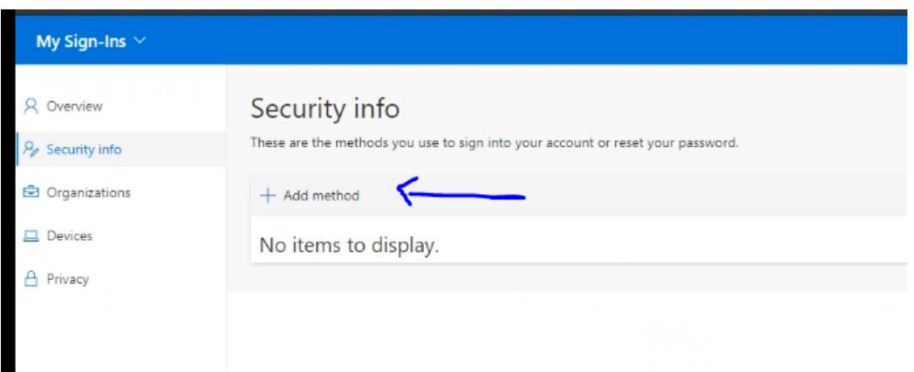

3. The easiest and most recommended way to add a Security Info method is by adding the Microsoft Authenticator app on your smart phone (IOS or Android)

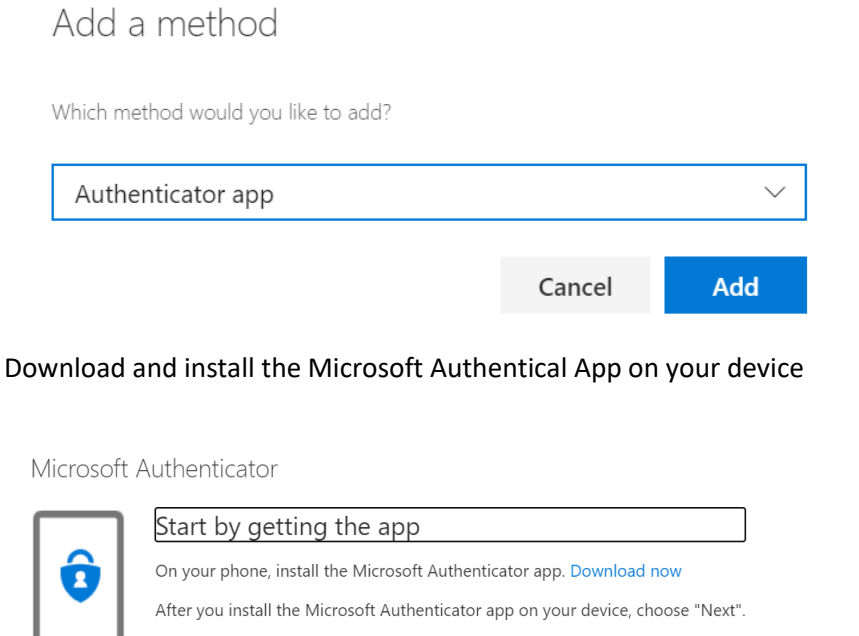

I want to use a different authenticator app

After launching the app, allow for Notifications, then add account as "Work or School"

Cancel

Next

Microsoft Authenticator

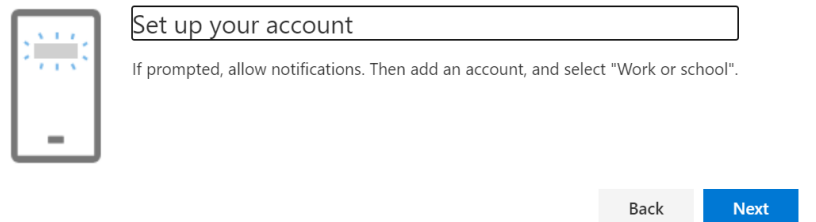

The app will want to access your device camera, then scan the QR code on your computer screen

Microsoft Authenticator

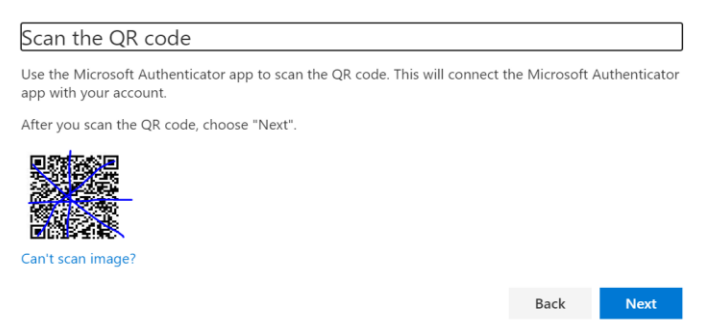

4. The next recommended option is to add your mobile phone number

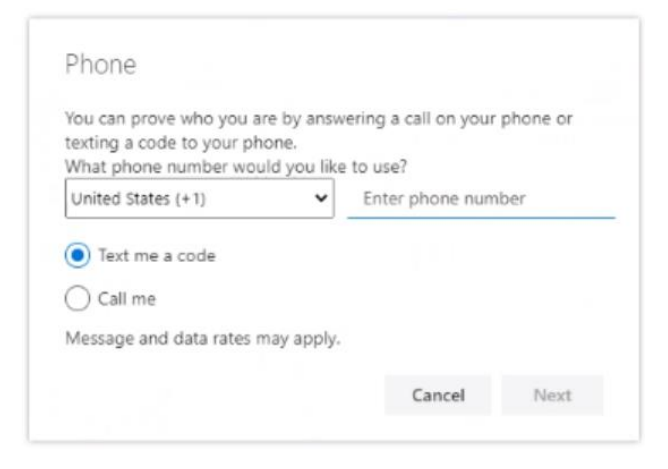

After you've entered your mobile number, click **Next**, you will be asked to enter a code to verify the mobile number

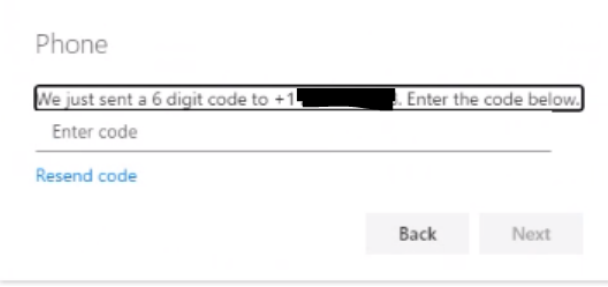

Once any or both of the methods are how shown in your Security Info, then updating your information is now **COMPLETE**!!

### **Password Reset:**

5. In order to use the Microsoft Password Reset Self Service website, go to the below site:

[https://passwordreset.microsoftonline.com](https://passwordreset.microsoftonline.com/)

**UserID** is your company **Email** address

Enter the security characters shown on the screen, and click **Next**

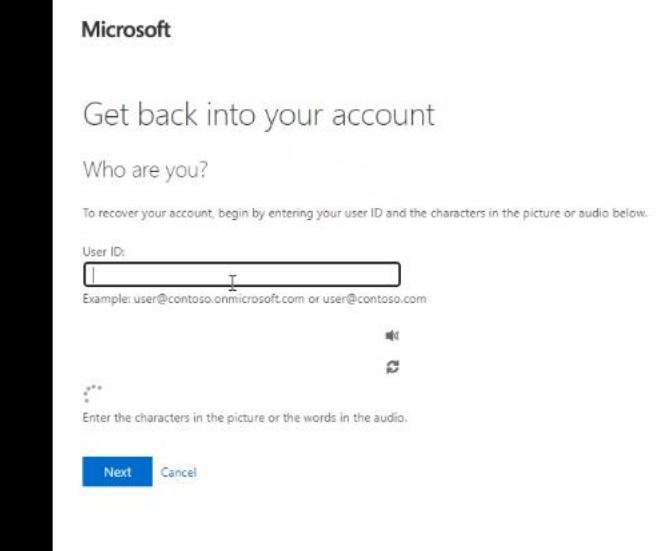

You will be asked to pick one of two options, Forgot Password, or just Unlock your current password

### **Microsoft**

# Get back into your account

## Why are you having trouble signing in?

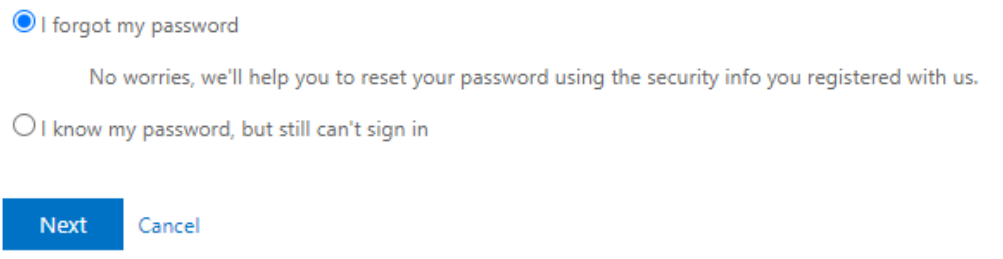

### Choose the option based on your needs and click **Next**

You will need to verify your mobile number and/or another method such as the Authenticator app

#### Microsoft

### Get back into your account

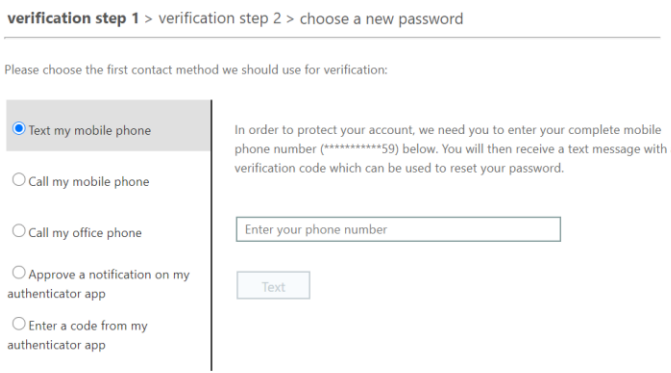

Once you've logged in using your preferred method, it will prompt you to reset your password.

#### Microsoft

Get back into your account verification step  $1 \checkmark$  > choose a new password \* Enter new password:  $\mathbf{L}$ \* Confirm new password: Finish Cancel

Once your password change is complete, you are now ready to log back into your account.

Note: If you're not physically in the office, your computer may still not know your new password, you can attempt to login to your computer with your old password, sign into VPN with your new password, lock your computer and unlock it with your new password in order for your computer to recognize and store your new password.

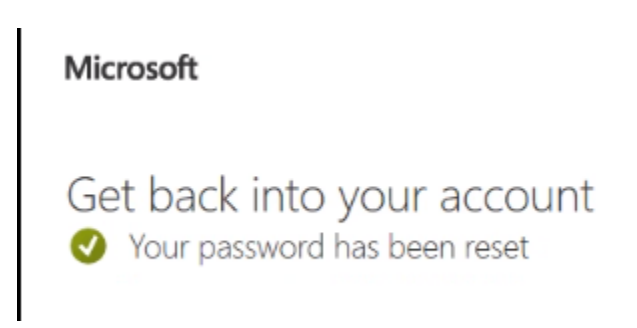